# **Getting Started with AWS IoT Core**

### $\Box$

# **Contents**

- [1](#page--1-0) **[Document Information](#page--1-0)**
	- [1.1](#page--1-0) **[Glossary](#page--1-0)**
- [2](#page--1-0) **[Other software required to develop and debug applications for the device](#page--1-0)**
- [3](#page--1-0) **[Setup your AWS account and Permissions](#page--1-0)**
- [4](#page--1-0) **[Create Resources in AWS IoT](#page--1-0)**
- [5](#page--1-0) **[Provide Device with credentials](#page--1-0)**
	- [5.1](#page--1-0) **[AWS IoT Core Configuration](#page--1-0)**
		- [5.1.1](#page--1-0) **[Setting up AWS IoT Core](#page--1-0)**
		- [5.1.2](#Finding_device_data_endpoint_.28server_domain.29) **[Finding device data endpoint \(server domain\)](#Finding_device_data_endpoint_.28server_domain.29)**
	- [5.2](#page--1-0) **[Configuring the device](#page--1-0)**
		- [5.2.1](#page--1-0) **[Security and certificates](#page--1-0)**
			- [5.2.1.1](#Using_certificate.2C_private_key_and_root_certificate._.28Via_Cable.29) **[Using certificate, private key and root certificate. \(Via Cable\)](#Using_certificate.2C_private_key_and_root_certificate._.28Via_Cable.29)**
		- [5.2.2](#page--1-0) **[Device GPRS configuration for AWS IoT Custom MQTT settings](#page--1-0)**
- [6](#page--1-0) **[Checking received data and sending commands in the AWS IoT core](#page--1-0)**
- [7](#page--1-0) **[Debugging](#page--1-0)**
- [8](#page--1-0) **[Troubleshooting](#page--1-0)**

# **Document Information**

### **Glossary**

- Wiki Teltonika IoT knowledge base -<https://wiki.teltonika-iot-group.com/>.
- FOTA Firmware Over The Air.
- Configurator Tool to configure Teltonika Telematics devices.
- Crowd support forum knowledge base dedicated for Troubleshooting.

**For firmware supporting MQTT please contact your sales manager or contact directly via Teltonika Helpdesk.**

# **Other software required to develop and debug applications for the device**

For debugging situations, device internal logs can be downloaded OTA by using our [FotaWEB](https://fm.teltonika.lt/) platform or by using Teltonika Configurator.

# **Setup your AWS account and Permissions**

Refer to the online AWS documentation at Set up your AWS Account. Follow the steps outlined in the sections below to create your account and a user and get started:

- [Sign up for an AWS account](https://docs.aws.amazon.com/iot/latest/developerguide/setting-up.html#aws-registration)
- [Create a user and grant permissions](https://docs.aws.amazon.com/iot/latest/developerguide/setting-up.html#create-iam-user)
- [Open the AWS IoT console](https://docs.aws.amazon.com/iot/latest/developerguide/setting-up.html#iot-console-signin)

Pay special attention to the Notes.

# **Create Resources in AWS IoT**

Refer to the online AWS documentation at Create AWS IoT Resources. Follow the steps outlined in these sections to provision resources for your device:

- [Create an AWS IoT Policy](https://docs.aws.amazon.com/iot/latest/developerguide/create-iot-resources.html#create-iot-policy)
- [Create a thing object](https://docs.aws.amazon.com/iot/latest/developerguide/create-iot-resources.html#create-aws-thing)

Pay special attention to the Notes.

# **Provide Device with credentials**

Whole device, AWS IoT and testing information can be downloaded in PDF format [here.](https://wiki.teltonika-gps.com/images/c/c5/MQTT_AWS_IoT_Custom_Configuration_Guide_V1.pdf)

NOTE: MQTT will not work without uploaded TLS certificates.

### **AWS IoT Core Configuration**

### **Setting up AWS IoT Core**

When logged in the AWS console, click on Services on the top left hand side screen, to access IoT core.

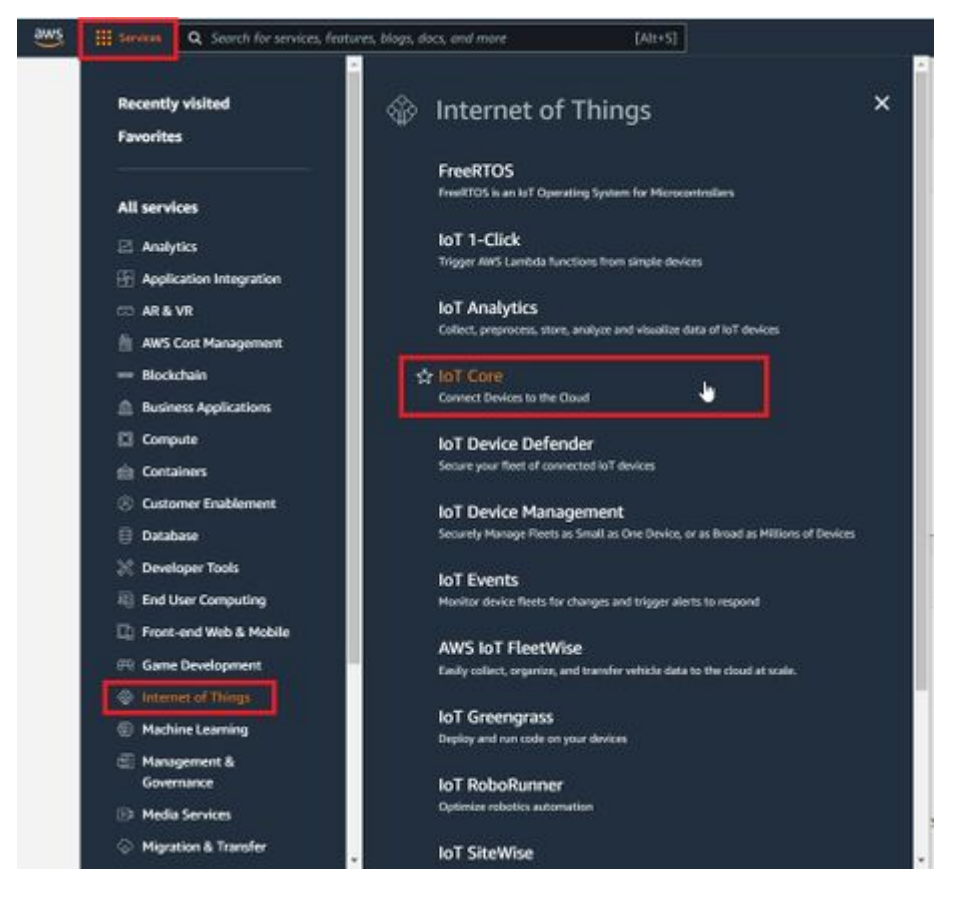

Figure 1. Accessing AWS IoT core from AWS console

NOTE: If you can't see "Services" in the top left, click on "My account" in the top right and "AWS Management Console"

Select Manage, Security, Policies (Manage > Security > Policies) and press Create policy or Create buttons.  $\mathbf{\times}$ 

### Figure 2. Accessing policy creation

In the Create Policy window, enter Policy name. In the Policy document tab for Policy Action (1) select "\*" and for Policy resource (2) enter "\*" and press create.  $\boxed{\times}$ 

Figure 3. Creating a policy

Now, that you have created a policy, select Manage on the sidebar on the left side, then select All devices, Things (Manage>All devices>Things). And click on Create things.  $\pmb{\times}$ 

Figure 4. Accessing Things

Afterwards select Create single thing and click Next.

### Create things Info

A thing resource is a digital representation of a physical device or logical entity in AWS IoT. Your device or entity needs a thing resource in the registry to use AWS IoT features such as Device Shadows, events, jobs, and device management features.

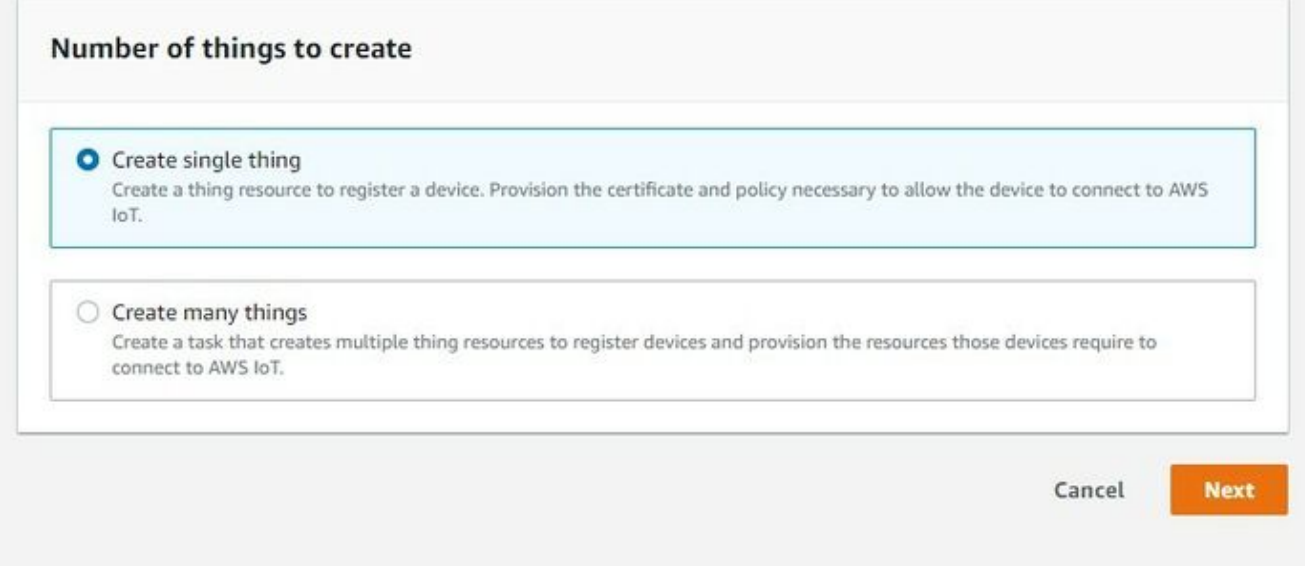

### Figure 5. Creating single thing

After creating a single thing, enter Thing's name and in the Device Shadow tab select Unnamed shadow (classic). Then click Next.

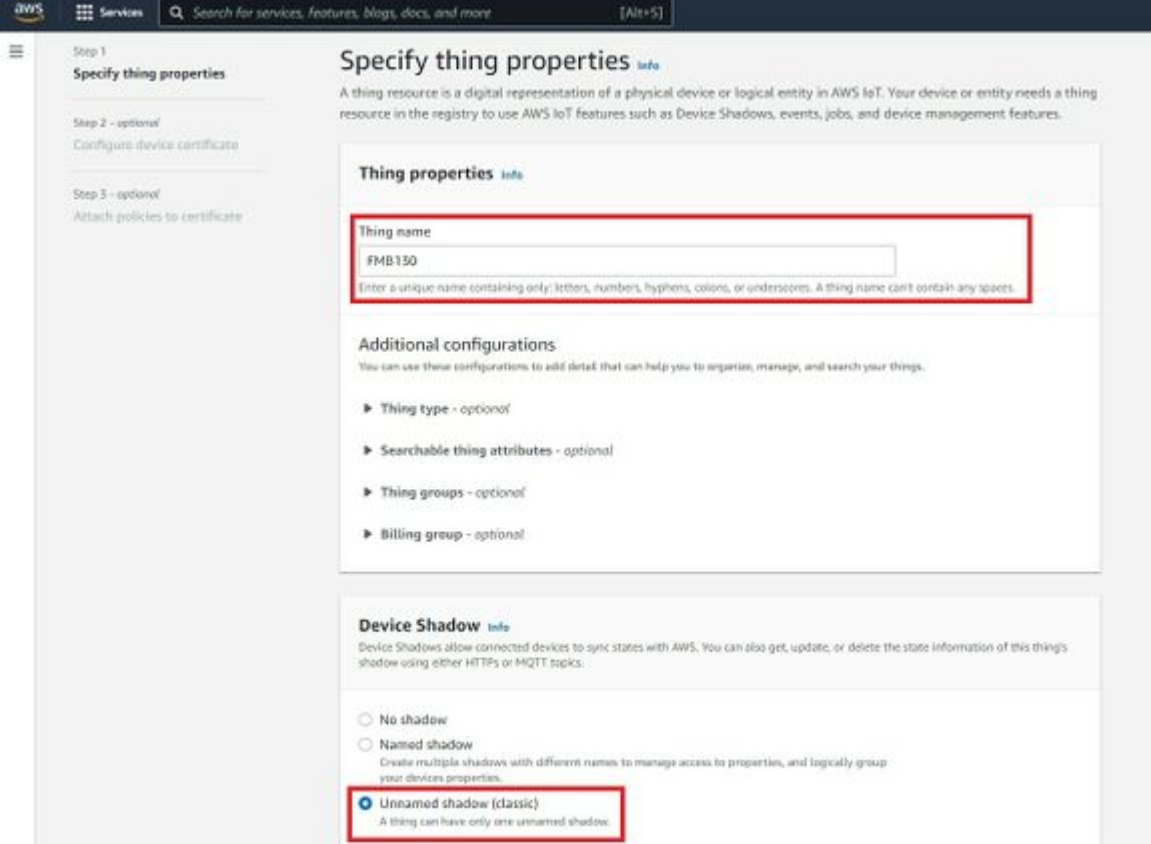

Figure 6. Thing's properties

Then when selecting Device certificate, select Auto-generate a new certificate and click Next.

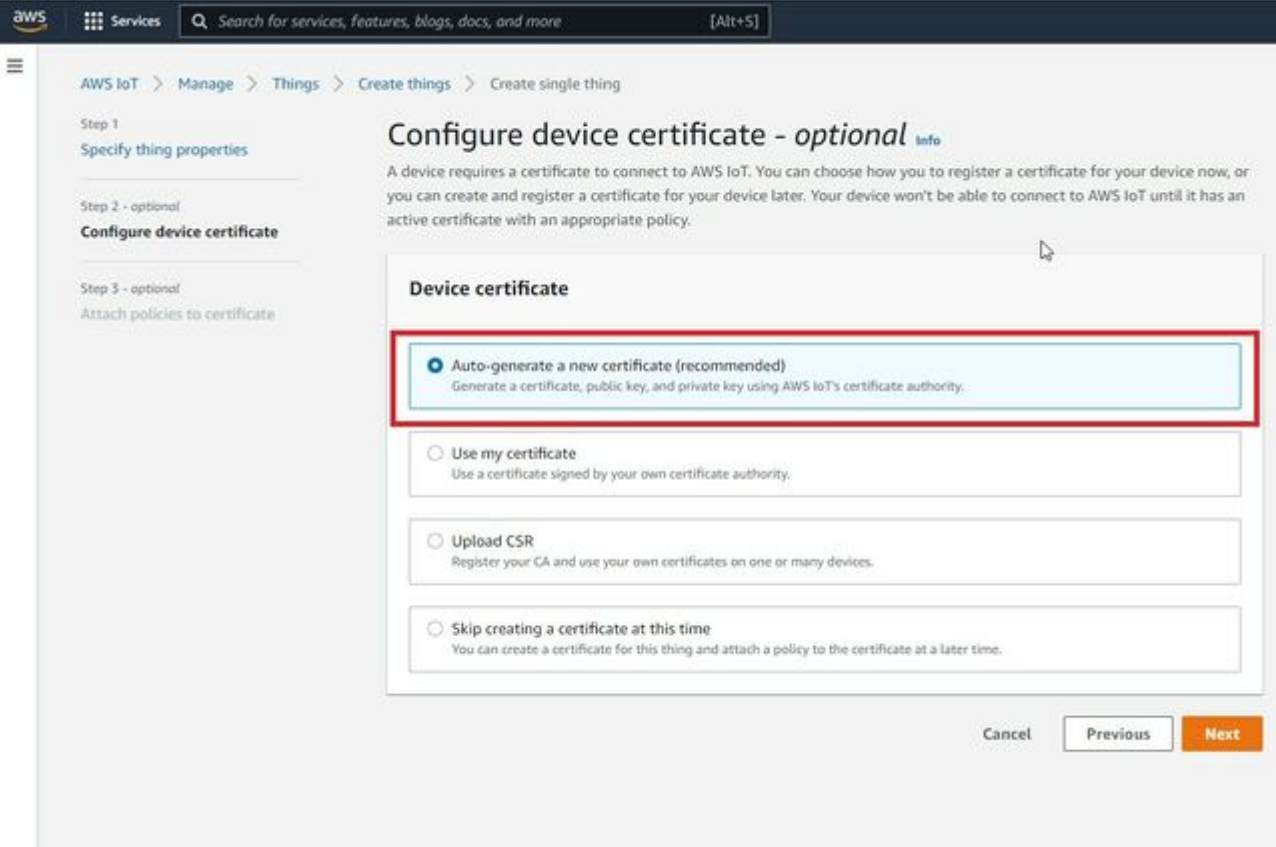

### Figure 7. Certificate configuration

Now, select the policy you have created before to attach it to the certificate and thing. After that click Create thing.

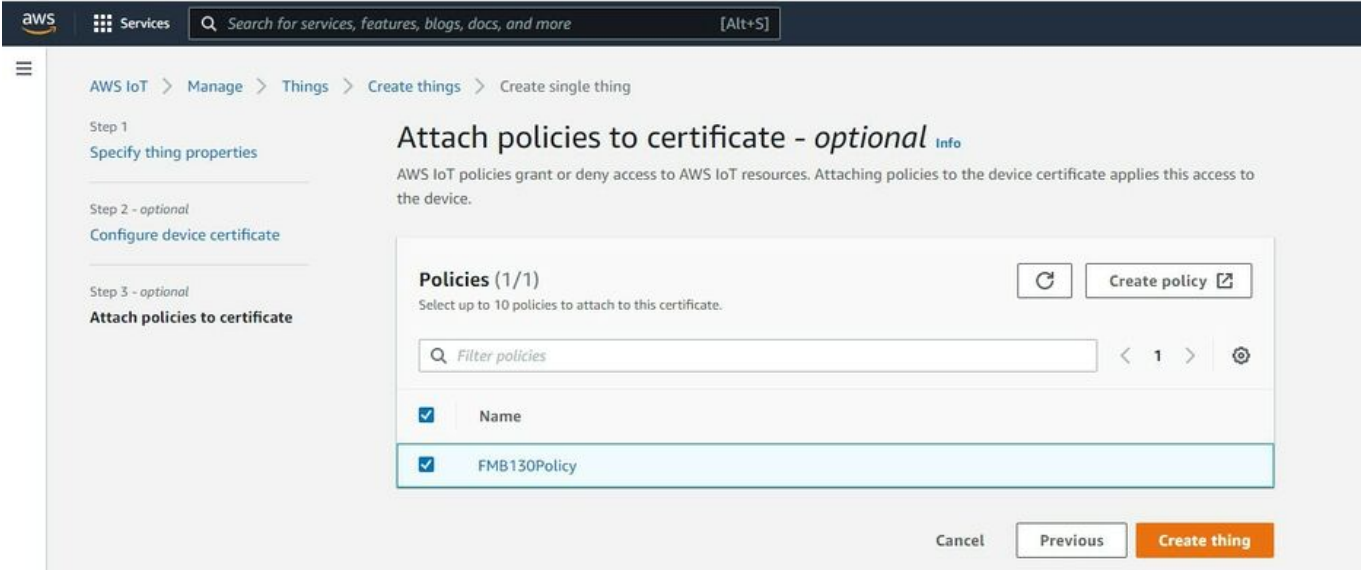

Figure 8. Attaching policy to certificate

Then window with Certificate files and key files download options should pop out. It's recommended to download all files, because later some of them will not be available for download. The files that are required for usage with FMX devices are: Device certificate (1), private key(2), and Amazon Root CA 1 file(3), but it's recommended to download them all and store them in secured place.

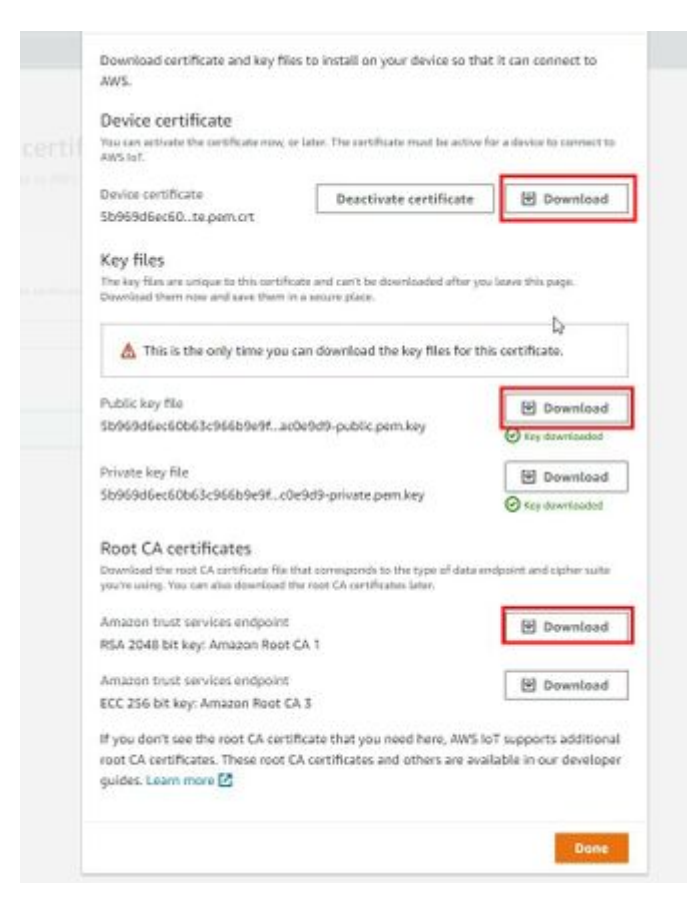

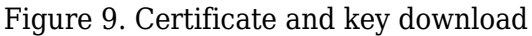

### **Finding device data endpoint (server domain)**

To receive server domain (in AWS endpoint) click on the side bar on the left Settings (AWS IoT->Settings). Or click on the side bar on left side Things, select the created thing, after it click Interact->View Settings. Whole path - (Things->\*YourThingName\*->Interact->ViewSettings). Page containing endpoint will open. Copy the whole endpoint address. Port for accessing this endpoint is 8883.

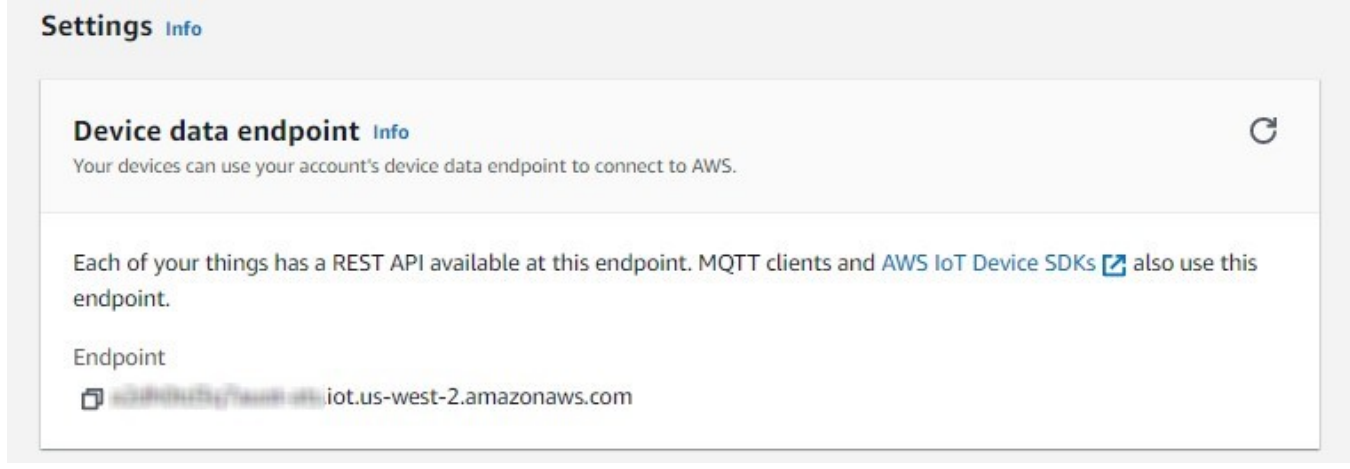

Figure 10. Device data endpoint

### **Configuring the device**

### **Security and certificates**

#### **Using certificate, private key and root certificate. (Via Cable)**

Find Certificate file ending with extension pem.crt (ending may be just .pem) Private key file and AmazoonRootCA1 file (no need to change filenames). These files should have been downloaded when creating Thing in AWS IoT Core.

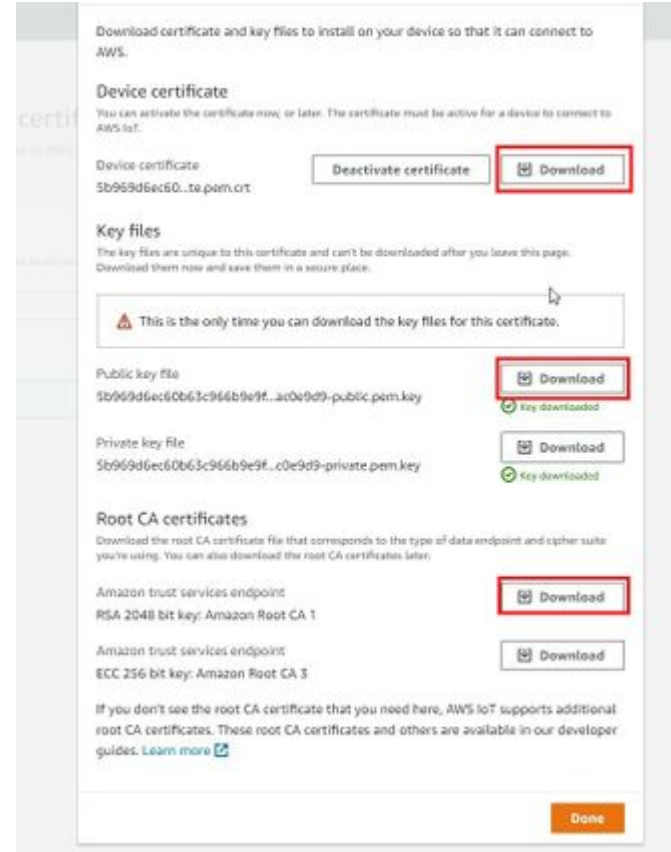

Figure 17. Certificate, private key and root certificate

Upload the mentioned files in the Security tab in the Teltonika Configurator.  $\pmb{\times}$ 

Figure 18. Uploading certificates and keys

After uploading certificates, go to System tab and in Data protocol section select - Codec JSON.

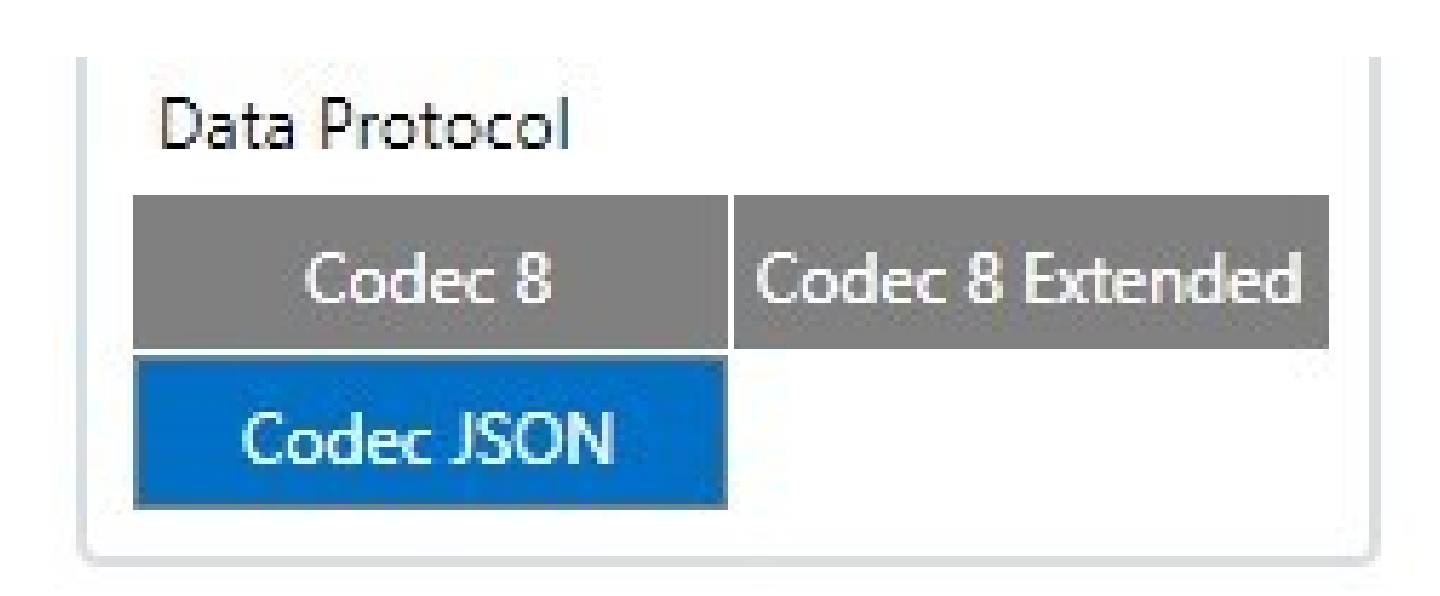

Figure 19. Choosing data protocol

### **Device GPRS configuration for AWS IoT Custom MQTT settings**

In the GPRS tab, under Server Settings select:

- 1. Domain Endpoint from the AWS, Port: 8883
- 2. Protocol MQTT
- 3. TLS Encryption TLS/DTLS

In the MQTT Settings section select:

- 1. MQTT Client Type AWS IoT Custom
- 2. Device ID enter device IMEI (optional)
- 3. Leave Data and Command Topics unchanged.

Save the configuration to the device.

 $\pmb{\times}$ 

Figure 27. GPRS Settings for MQTT AWS IoT

# **Checking received data and sending commands in the AWS IoT core**

The data received from the device can be found in the MQTT test client, which can be found above "Manage" in the sidebar on the left.  $\blacktriangleright$ 

Figure 28. MQTT test client location

To see incoming data, subscribe to topic - \*DeviceImei\*/data . Or subscribe to # to see all incoming outgoing data in the Topics.

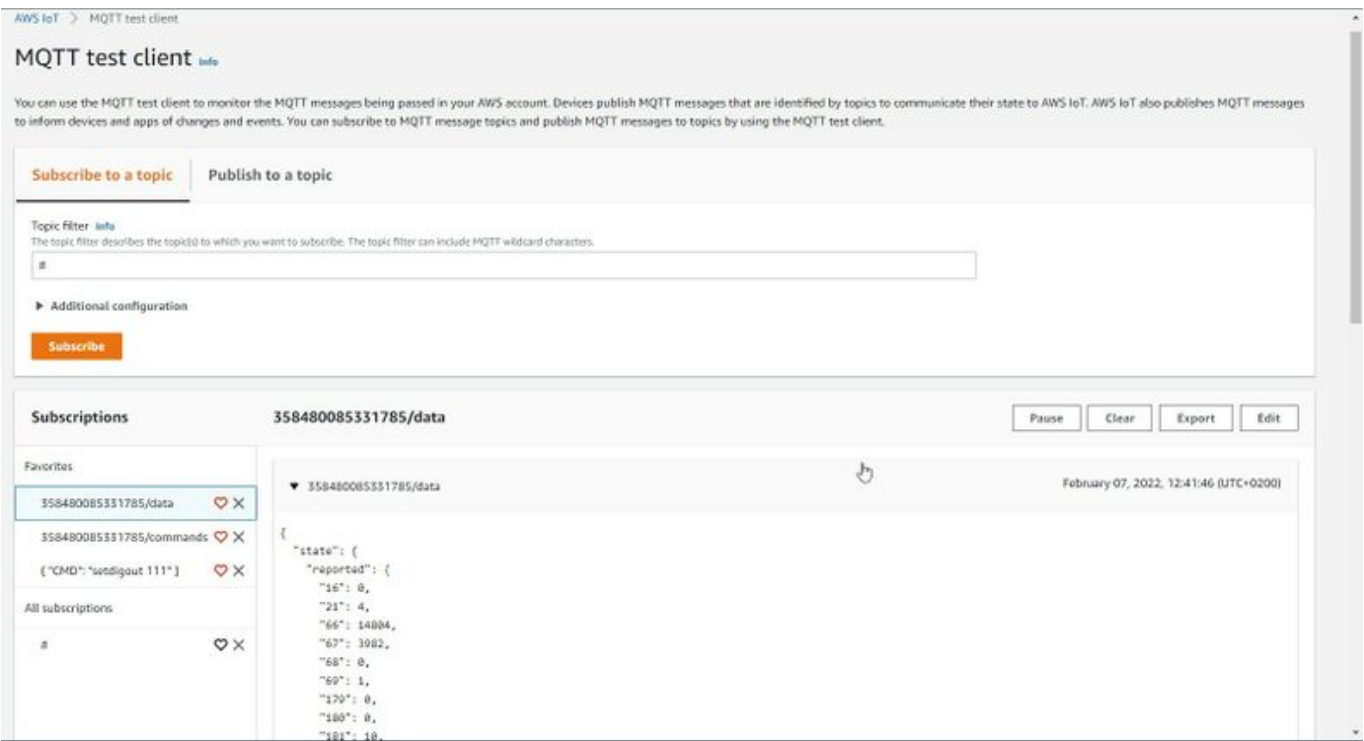

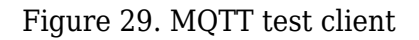

Incoming data is received in JSON format, for e.g.:  $\pmb{\times}$ 

Figure 30. Received data format

To send SMS/GPRS commands to the device subscribe to a topic name - \*DeviceIMEI\*/commands, and, in the same MQTT test client window select Publish to a topic. Enter topic name - \*DeviceIMEI\*/commands. In the Message payload enter wanted GPRS/SMS command in following format and press Publish:

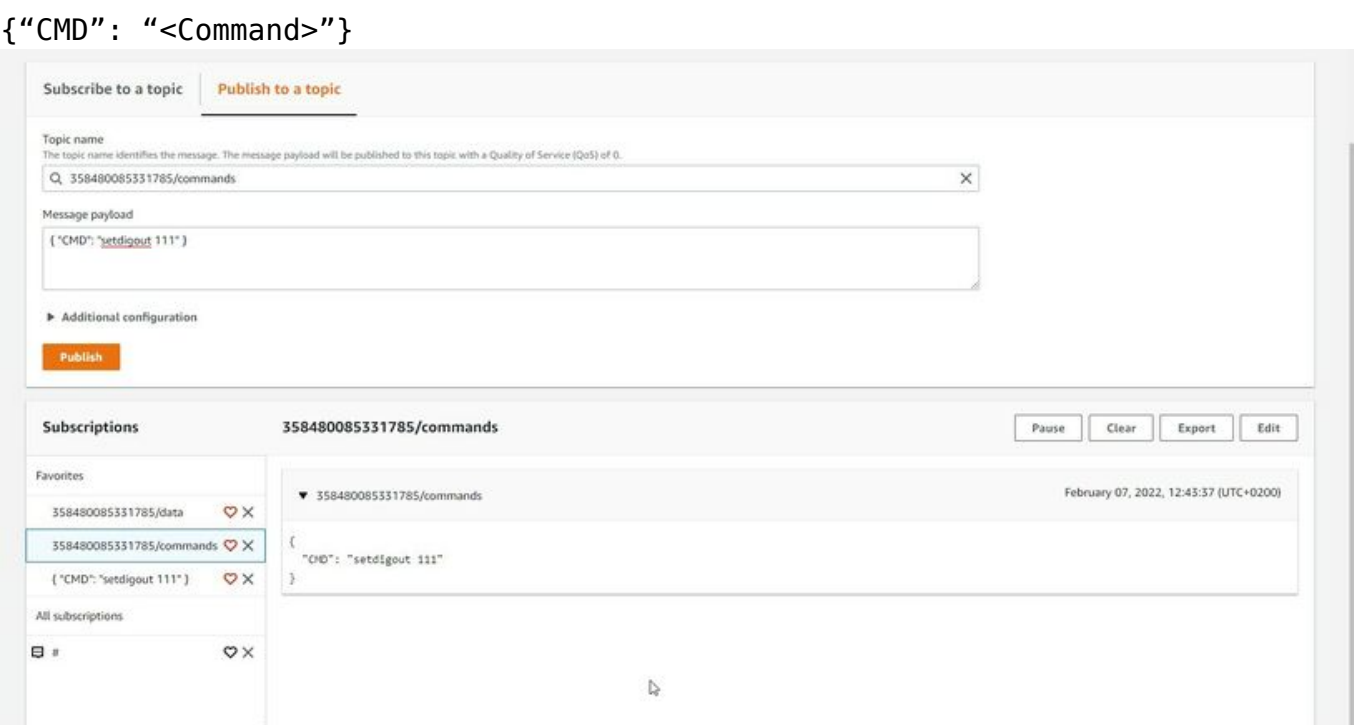

The response to the command will be shown in the Data topic:

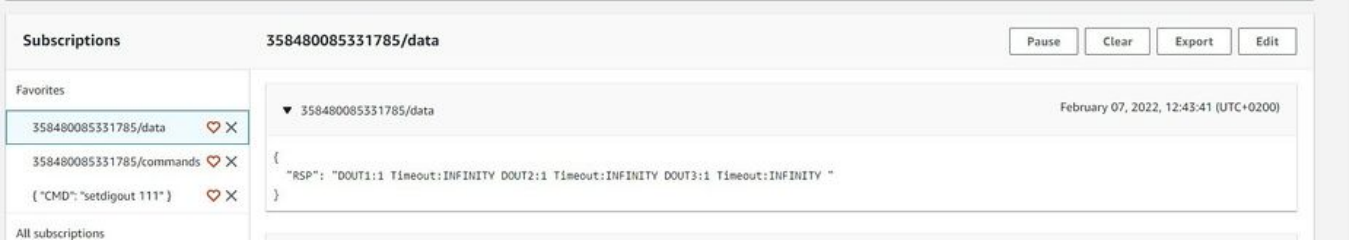

Figure 32. Response to a command in the data topic, the command was published in command topic

# **Debugging**

In the situation when the issue with information upload appears, device internal logs can be taken directly from device configuration software ([instructions](http://wiki.teltonika-gps.com/view/FMM130_Status_info#Maintenance)), via Terminal.exe by connecting selecting device USB connection port, or by receiving internal logs via FotaWEB in [task section](http://wiki.teltonika-gps.com/view/FOTA_WEB_Devices#Create_Task).

# **Troubleshooting**

The information can be submitted to Teltonika HelpDesk and Teltonika engineers will assist with troubleshooting. For a more detailed information regarding what information should be collected for debugging, please visit the dedicated page on [Teltonika Wiki](http://wiki.teltonika-gps.com/view/What_debug_information_should_be_collected%3F).

Alternatively, Teltonika has a [Crowd Support Forum](https://community.teltonika-gps.com/) dedicated for troubleshooting, where engineers are actively solving problems.